## 112 年學年上學期,大溪國中場地與教具借閱系統移至學校首頁 (https://xwww.dsjh.tyc.edu.tw)以下為操作手冊!

1、 連線至首頁 https://xwww.dsjh.tyc.edu.tw ,請注章右上方有「登入」選項,如下圖:

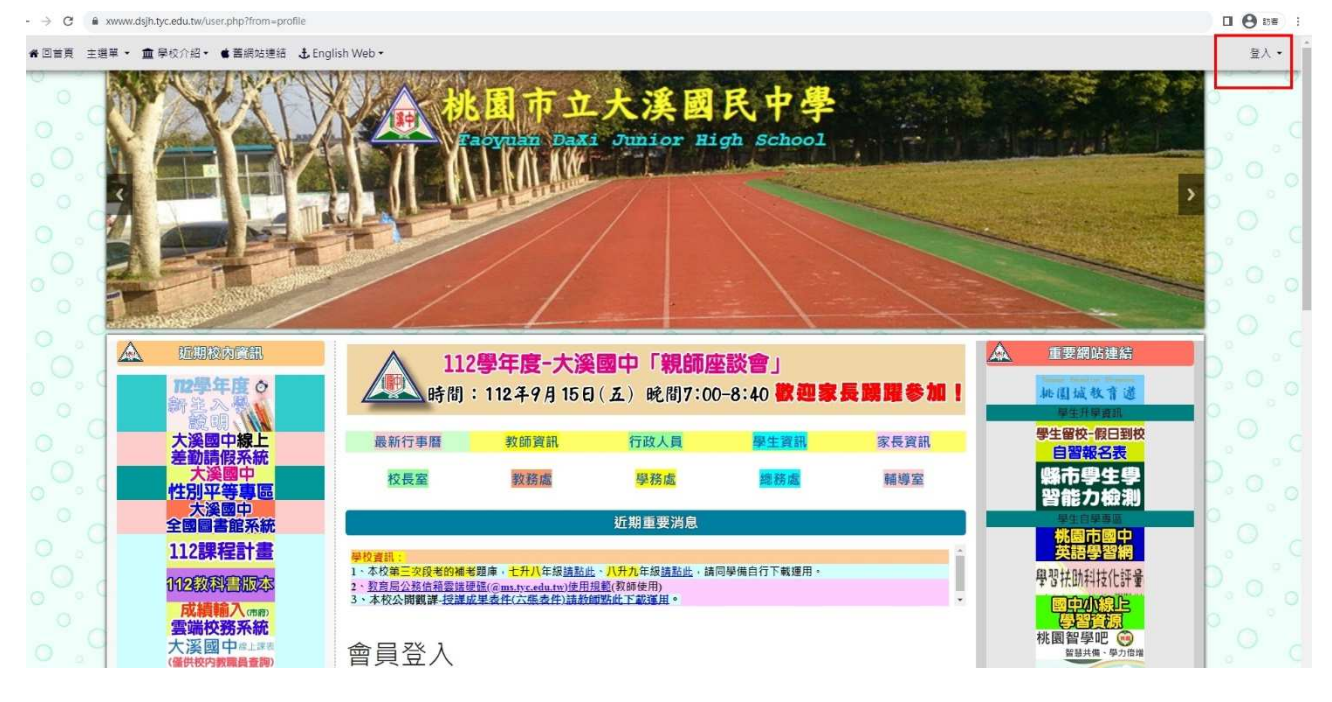

2、登入成功會顯示,使用者的名稱,如下圖

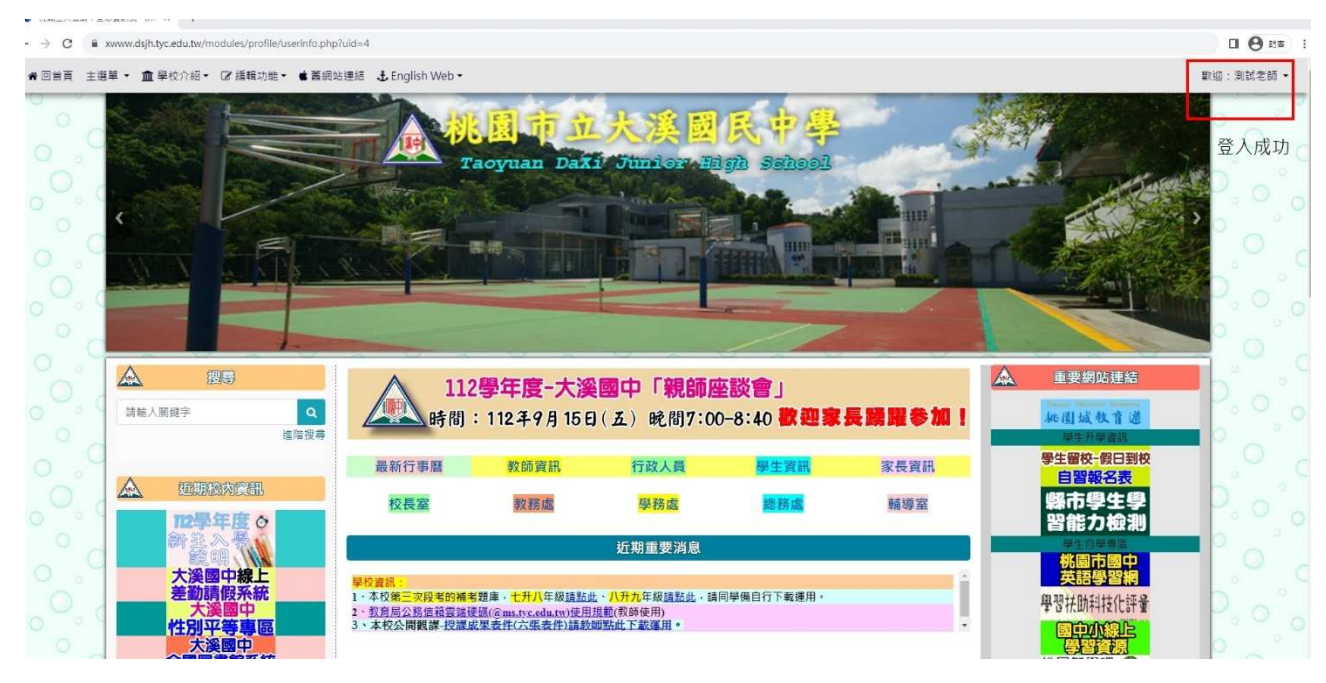

## 點選左側「編輯功能」。

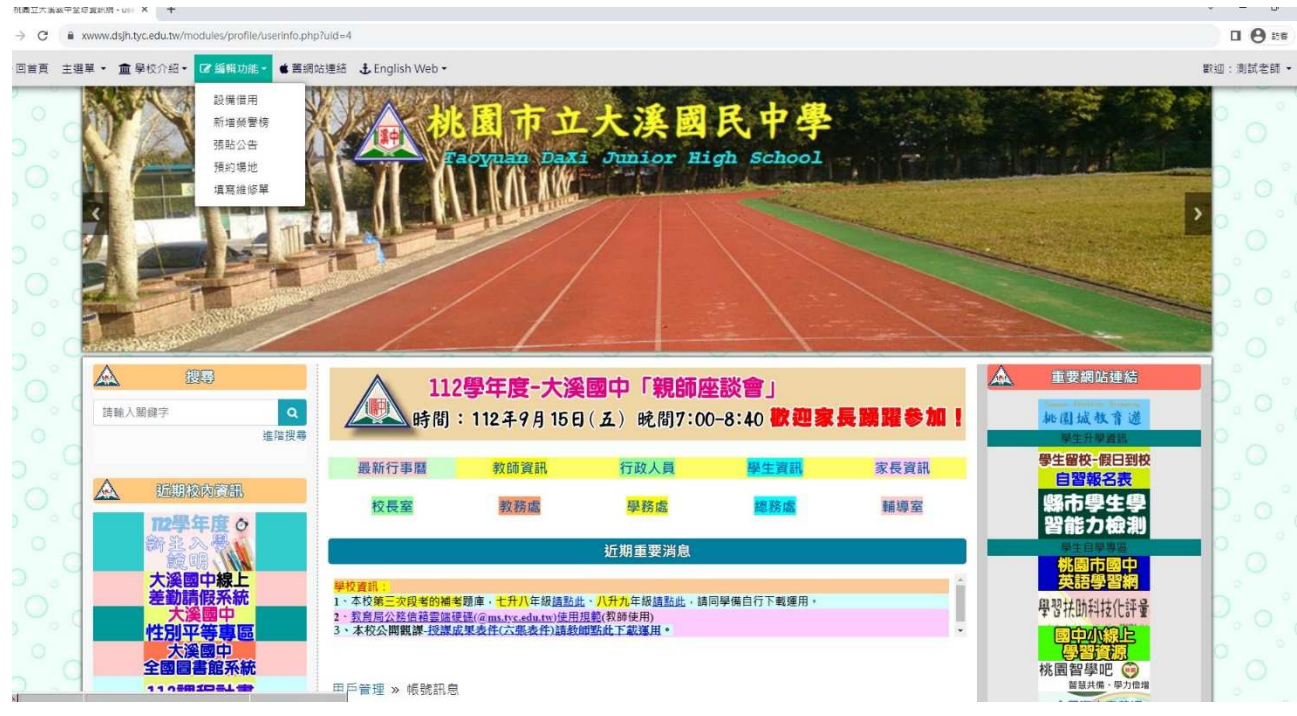

點選左側「編輯功能」, 借教室請用「預約場地」,借教具請用「設備借用」

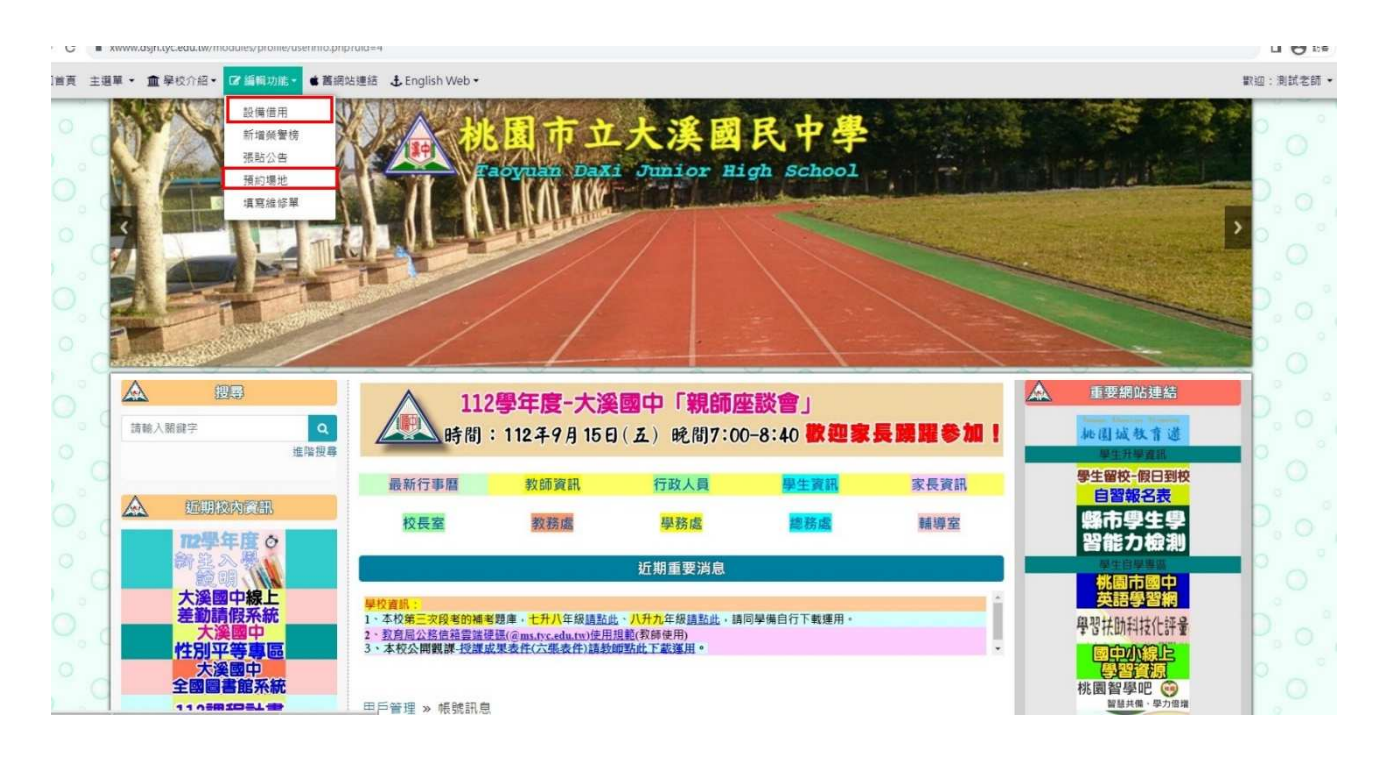

點選首頁中間「請選擇場地」,選擇想要借用的教室,並選擇想要預約的時段,並等 待審核(如下方四張圖),便完成教室借用。

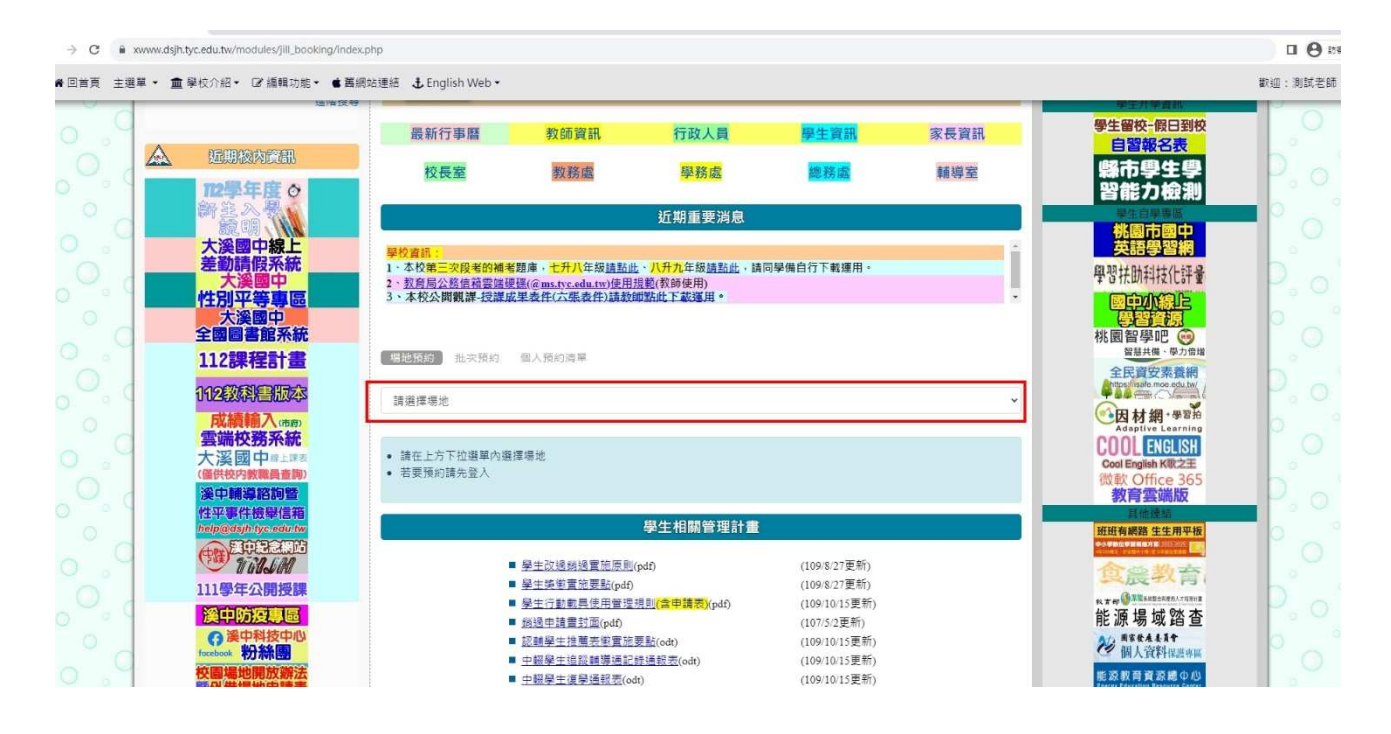

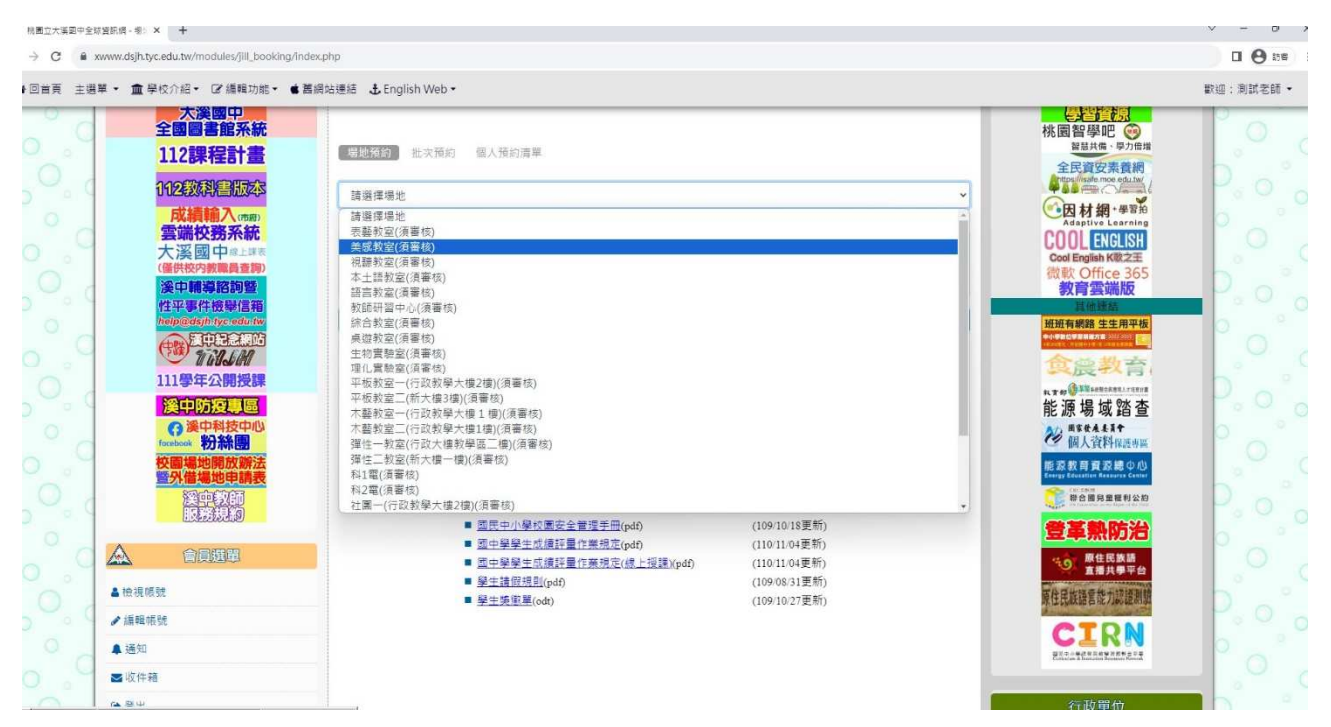

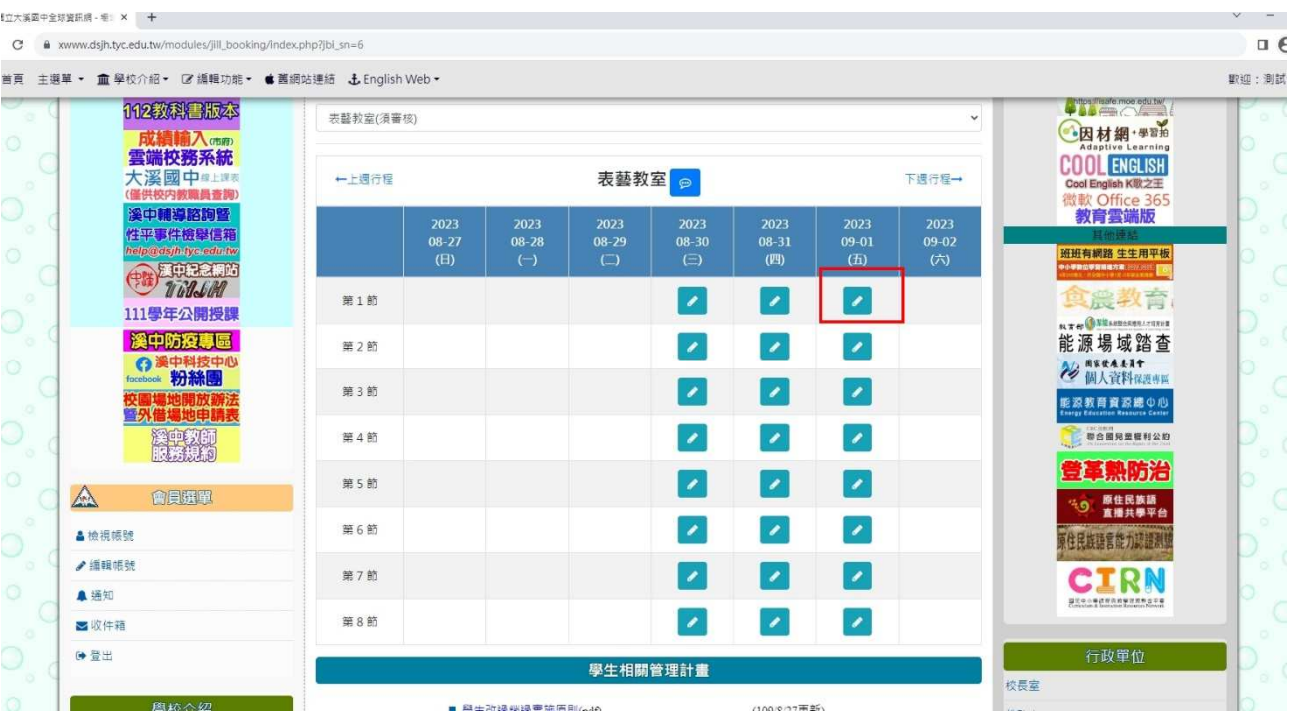

# xwww.dsjh.tyc.edu.tw/modules/jill\_booking/index.php?jbi\_sn=6

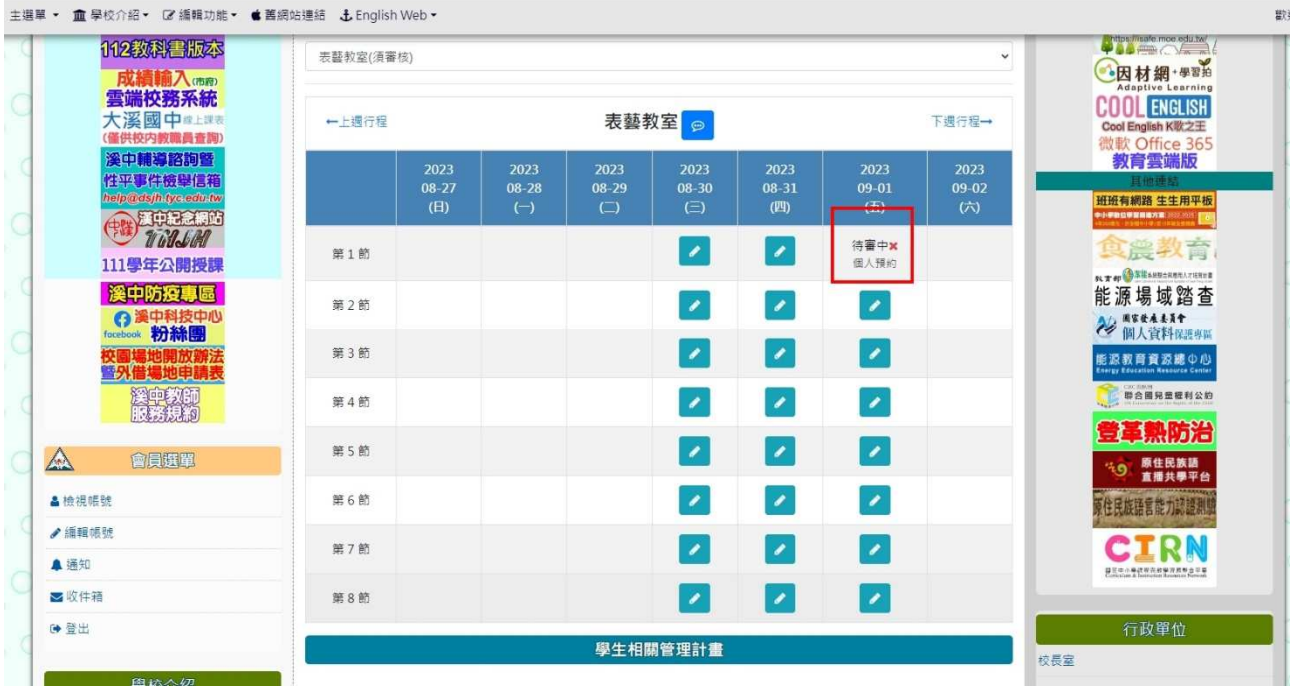